Direkte Verbindung zum Sender über ein WLAN-Netzwerk, das vom Gerät selbst übertragen wird.

Schalten Sie Ihre mobilen Daten aus und suchen Sie auf Ihrem Smart-Gerät nach WLAN namens **KOMMSPOT-XXXXXX** und verbinden Sie es mit dem Standardpasswort des Netzwerks.

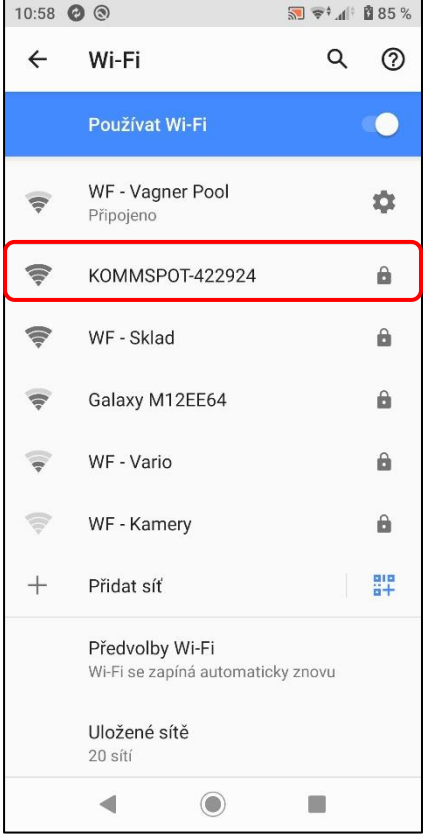

Verwenden Sie das Standardkennwort, um eine Verbindung zum WLAN-Netzwerk der Station selbst herzustellen.

**12345678**

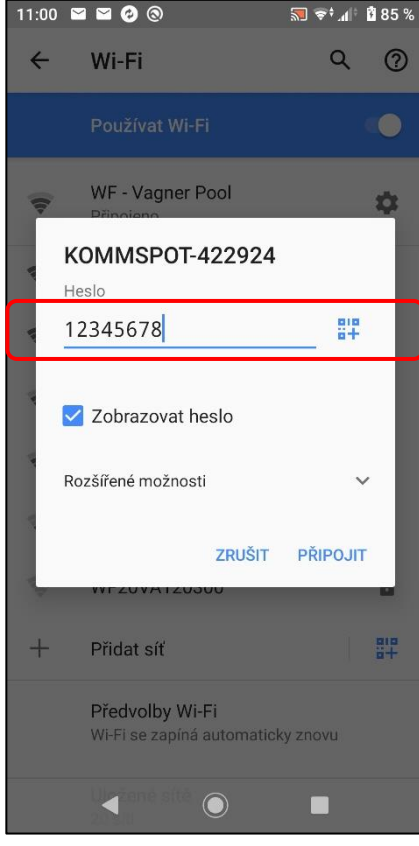

Öffnen Sie das Webinterface auf Ihrem Smart-Gerät und geben Sie die folgende Adresse **ein: 192.168.3.1** für eine direkte Verbindung zum Webservice des WLAN-Moduls.

Geben Sie dann die Standard-Login-Daten für die Anmeldung am Gerät ein:

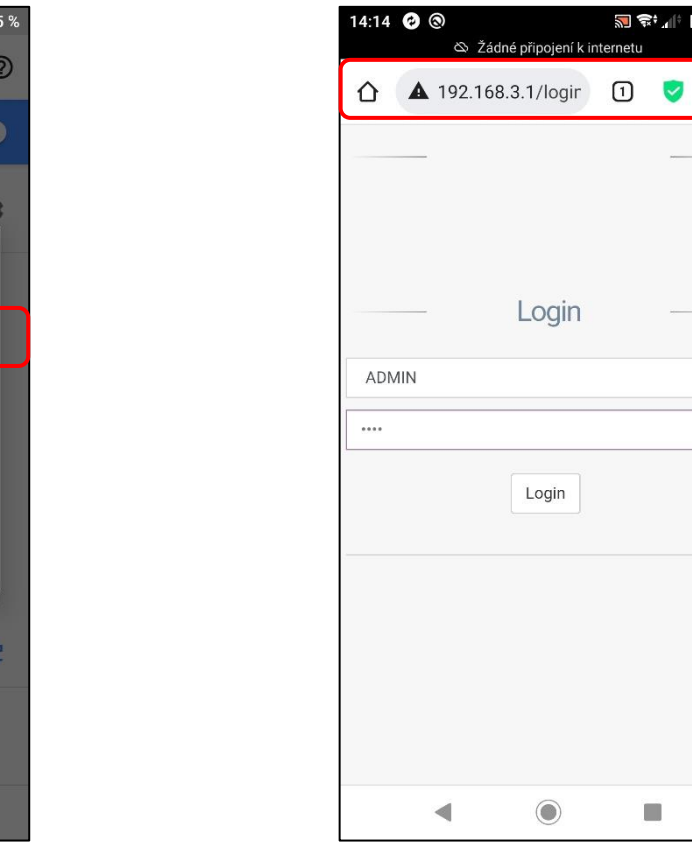

#### **ADMIN PIN: 0000**

Login

Login

 $\odot$ 

U.

 $32$   $\approx$   $\frac{1}{2}$  100 %

 $\ddot{\cdot}$ 

Sie loggen sich erfolgreich in den Webservice des WLAN-Moduls der Dosierstation selbst ein. Die Grundansicht ist unten zu sehen.

Wählen Sie aus dem Menü das Feld für die Aktualisierung des FW-Geräts oder des Webdienstes des WLAN-Moduls aus.

Der Dienst ermöglicht es Ihnen, sowohl die FW-Einheit "Device Firmware = FW" als auch die Webschnittstelle des Wifi-Moduls "Software Update = DWI" zu aktualisieren. Wählen Sie in diesem Fall die erste Option zum Aktualisieren der FW-Station.

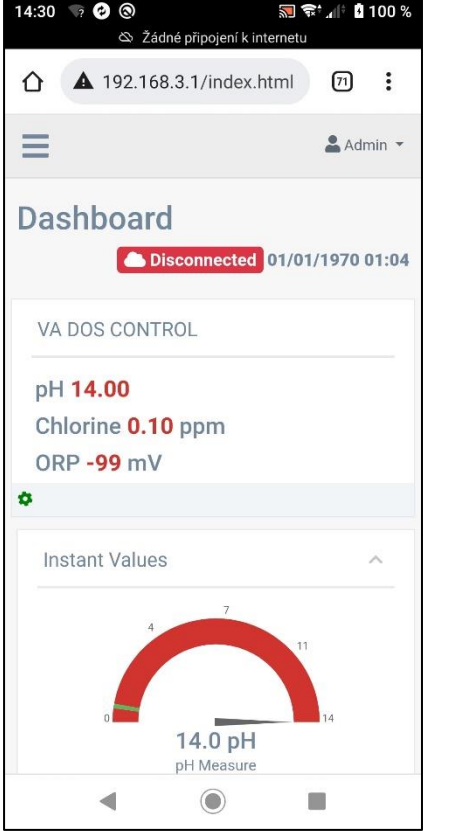

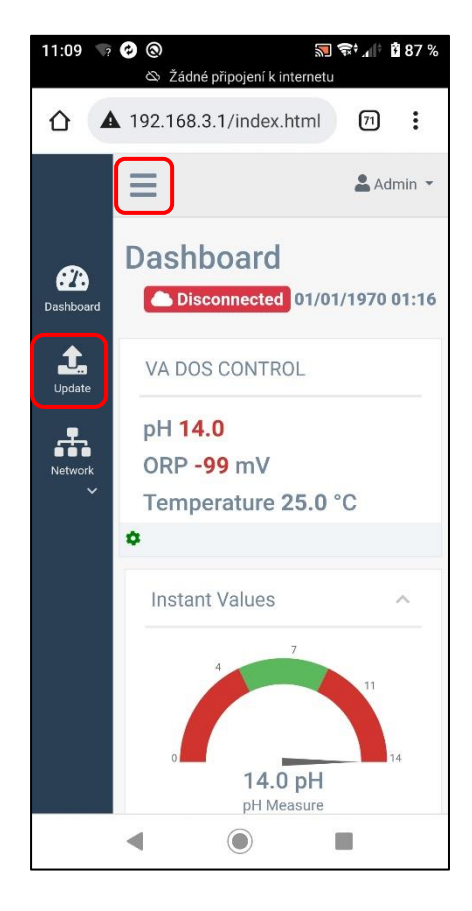

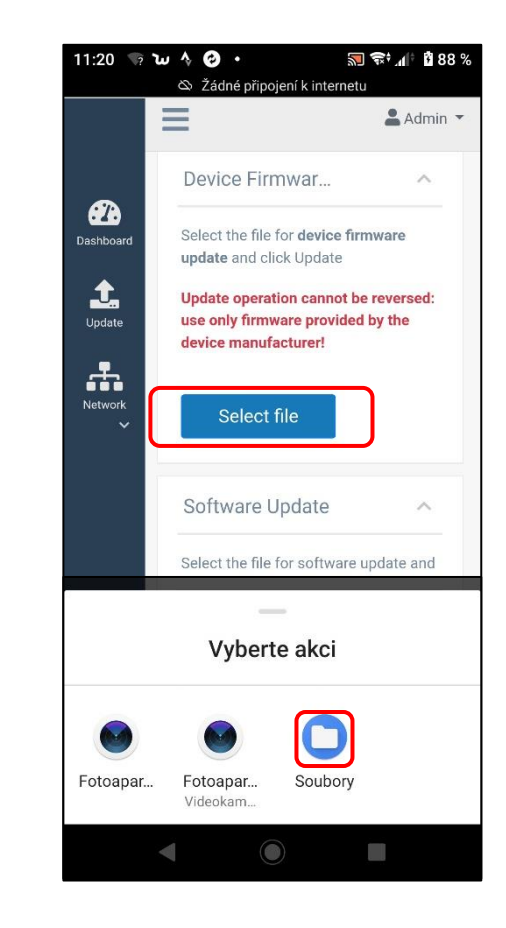

Wählen Sie auf Ihrem Telefon den Speicherort oder Ordner aus, in dem Sie die Update-Datei im Format \* gespeichert haben. DAT von **[der](http://www.vagnerpool.com/)  [www.vagnerpool.com-Website](http://www.vagnerpool.com/) heruntergeladen (Link).**

**FW\_Package\_PDPR1H1HAR\_xxxx.dat**

## ■ 全:4 | 图 90 %  $11:36$  7 W  $\land$  0 .  $\leftarrow$  SD karta 田  $\frac{1}{2}$ erPool > VA-SEKO > VDB-VDE > 22-06-16 FW.txt  $\Box$  $\ddot{\ddot{\cdot}}$ 42 B, 16, 6. Package PDPR1H1HAR1VO 53...  $\Box$  $\mathbf{r}$ 249 kB, 16, 6,  $\blacktriangleleft$  $\odot$  $\Box$

Bestätigen Sie die Aktualisierungsanforderung der FW-Einheit, um den Aktualisierungsvorgang zu starten. Am Telefon wird der Vorgang durch **Laden des Streifens 0-100%** angezeigt, auf der Station selbst dann durch den Text auf dem Display "**FW updateing...**" mit rotem Hintergrund.

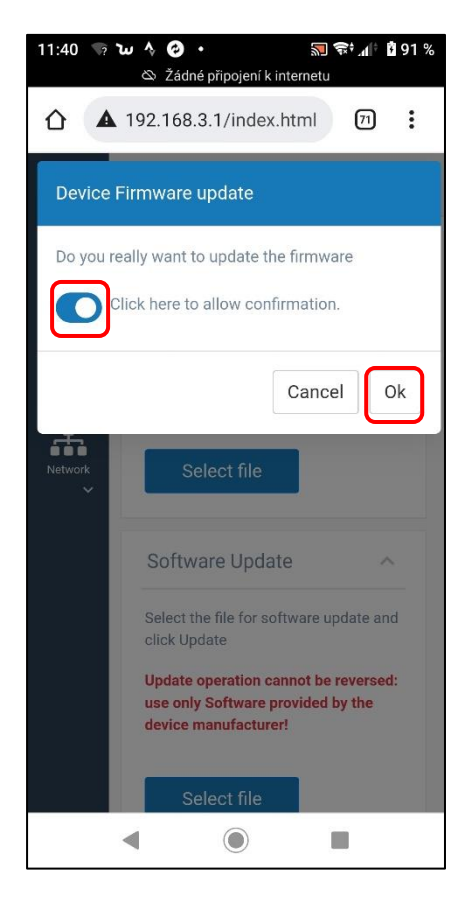

Beispiel für den Aktualisierungsprozess der FW-Einheit auf einem Smart-Gerät und die Anzeige des Geräts selbst.

## **Webservice: 0-100% Bandbelastung**

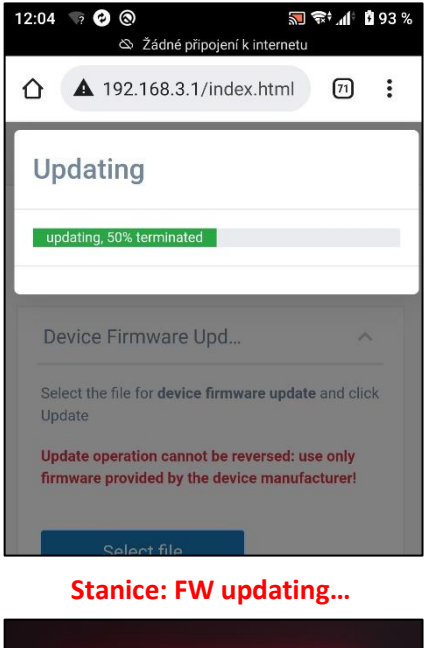

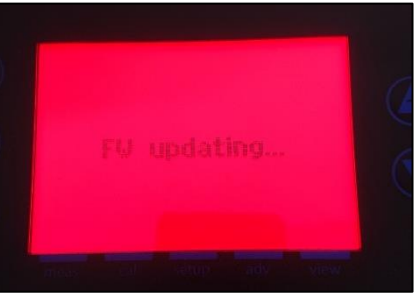

Wenn das Telefon während des Vorgangs getrennt wird, geht die Verbindung verloren, stellen Sie die

## Verbindung wieder mit dem WLAN her und Wiederholen Sie den Vorgang nach ca. 2-5 Minuten, wenn das KOMMSPOT-XXXXXX WLAN-Netzwerk wieder erscheint.

Abschließen des Aktualisierungsvorgangs der FW-Einheit auf dem Smart-Gerät und dem Display des Geräts selbst.

#### **Webová služba: restart zařízení**

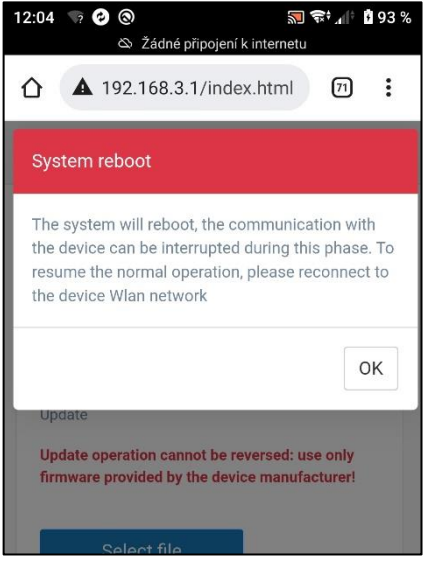

## **Stanice: "ESC" pro reset**

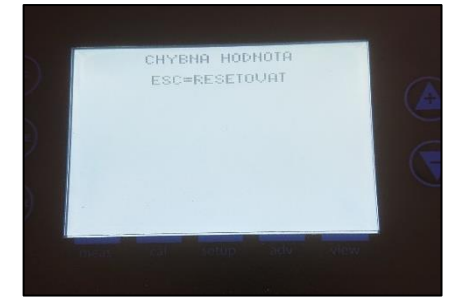

# **Seko – Update von FW-Geräten**

Überprüfen Sie nach dem Update der FW die Betriebsart (VD **BASIC CHLORINE oder OXY / VD EXACT)** über **MENÜ – EINSTELLUNGEN – KONFIGURATION**  (Passwort: 9999).

#### **Weiter:**

- **1. Steuerung von Dosierparametern und Alarmen**
- **2. Überprüfung der Kommunikationseinstellungen (VArio)**
	- 1. Adresse: 6 / Geschwindigkeit: 9600 / Parität: NEIN
- **3. Durchflussüberwachungssteuerung (Schwimmer/Klappe)**
- **4. Steuerung der Eingangsaktivierung 230V (Pumpe)**
- **5. Aufnahme von Chemie über den "Standby"-Modus**
	- 1. Halten Sie gleichzeitig die Pfeiltasten NACH OBEN + NACH UNTEN gedrückt

## **[Link zum](http://www.vagnerpool.com/web/data/videonavody/SEKO/SEKO_Aktualizace_FW.mp4)  [Video-Tutorial des FW-Stations-Updates](http://www.vagnerpool.com/web/data/videonavody/SEKO/SEKO_Aktualizace_FW.mp4)**

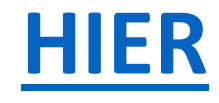

## **[Link zum Herunterladen der Update-Datei](http://www.vagnerpool.com/web/data/videonavody/SEKO/FW/FW_Package.rar)**

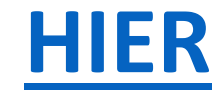